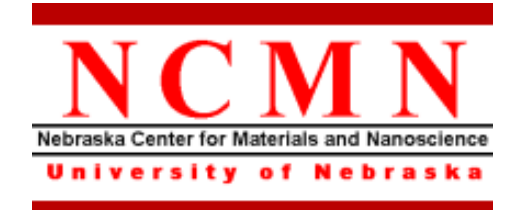

# **DWL-66 Laser Lithography System Operating Procedure**

Effective Date: 05/10/2022 Author(s): Anand Sarella Phone: 402-472-3773 Email: asarella2@unl.edu

### **1 Introduction**

### *1.1 Key Words*

Laser Lithography System, Optical Lithography, Pattern Transfer

### *1.2 Purpose*

This document provides instructions for operating the DWL66 laser lithography tool, which is a direct pattern generator by using laser beam exposure technique. It can work with most photo-resist while mask is not required. Use of this tool requires the understanding of the fundamentals of optical lithography and pattern design rules.

### *1.3 Applicability*

#### *1.3.1 Locations*

The tool is located at **Clean room of Nanoscience Research Center**.

*1.3.2 Safety*

The safety concern is the system uses high voltage electricity and the laser on this machine is class 3B, meaning that it can cause serious injury to the eye if you stare directly at the beam.

#### *1.3.3 Restrictions and Limitations*

- Must be a qualified user of clean room and DWL-66 system.
- The imitation for the sample is that it must not damage the system (between  $1X1$ ) inches to 6X6 inches).

### *1.4 Restrictions on Working Alone*

- Normal working hours are from 8am to 6pm M-F.
- Working alone is permitted with completion of an orientation to this written procedure and hands-on training from the specialist.
- Assistance from the specialist is available during working hours only. If an error occurs during off-hours, record the error in the Logfile and contact the specialist. **Do not try to fix or adjust anything by yourself.** Tool will be checked in the following work day. User will be notified when sample left in chamber is available for pickup.
- Problems with equipment malfunctions, breakage, etc. should be reported to the specialist and recorded in the tool Logfile. **Again do not try to fix or adjust anything by yourself.**
- In case of any emergency, turn the main switch to "OFF", leave the room and close the door immediately. Contact the specialist right away.
- For any emergency involving injuries, fire, chemical spills, etc., call **911.**

### **2 Preparations**

• Receive this procedure from the specialist.

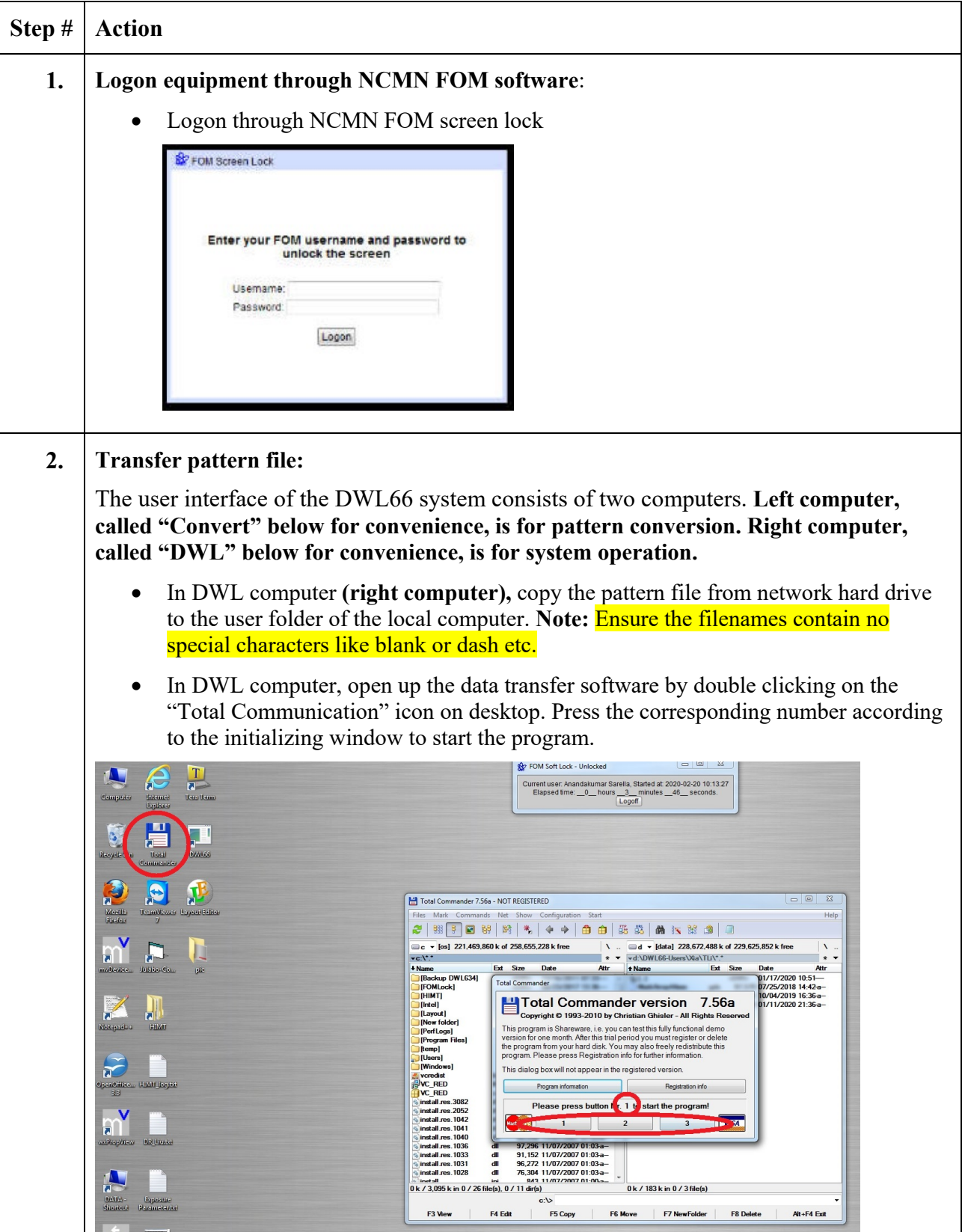

## **3 Execution (Step-by-step work breakdown)**

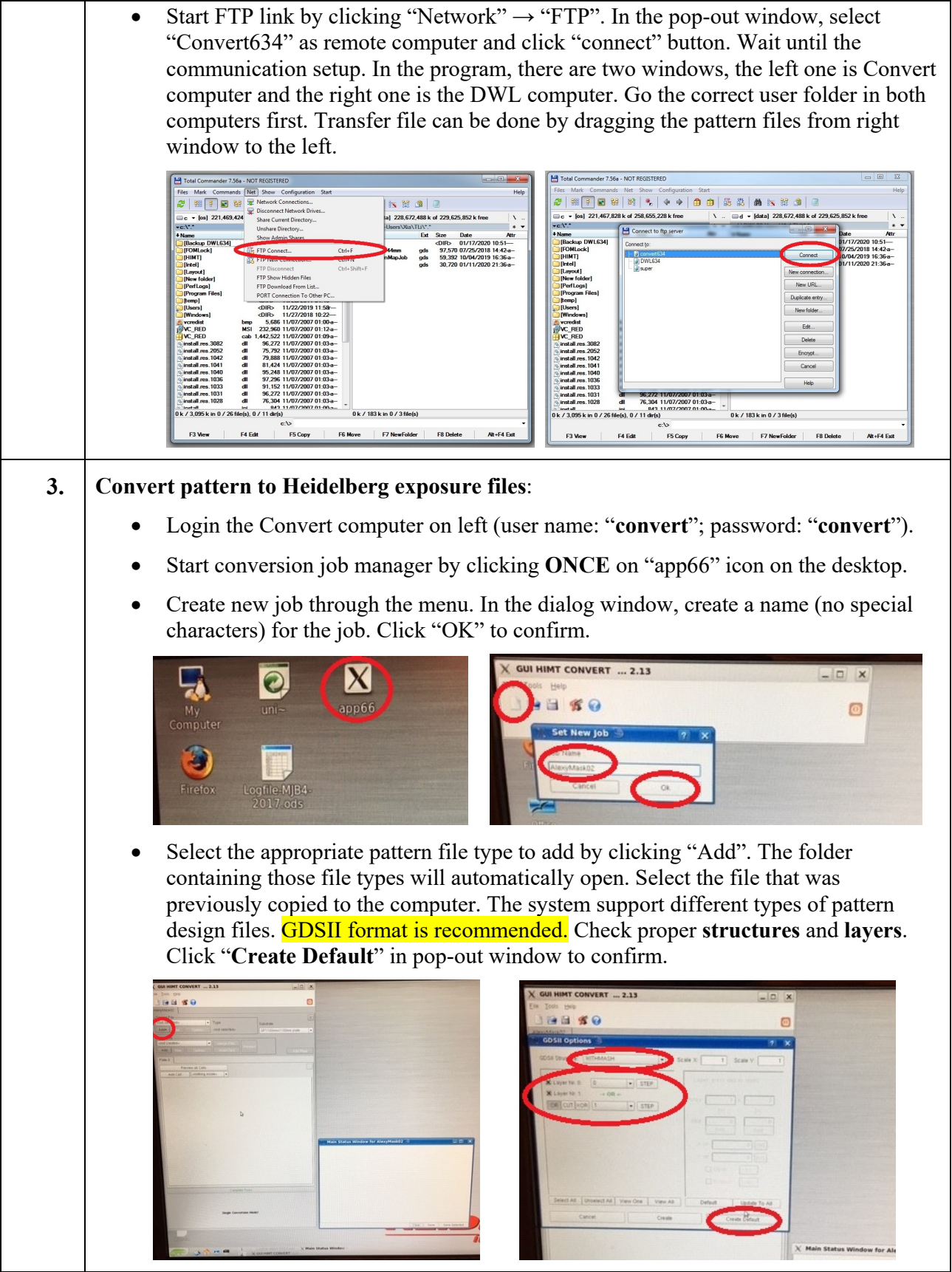

- Click "Preview" button and check the pattern is properly loaded.
- Set the appropriate justification parameters. First, choose the correct lens that the pattern will be written with (**Normally should be 10mm write head**). Next, the boundaries of the pattern may be changed if the whole pattern does not need to be written. Finally, automatic centering will place the center of the pattern at  $(0, 0)$ .
- Set the appropriate exposure parameters. (Normally it is not necessary to change anything here unless you need some advanced adjustment.)

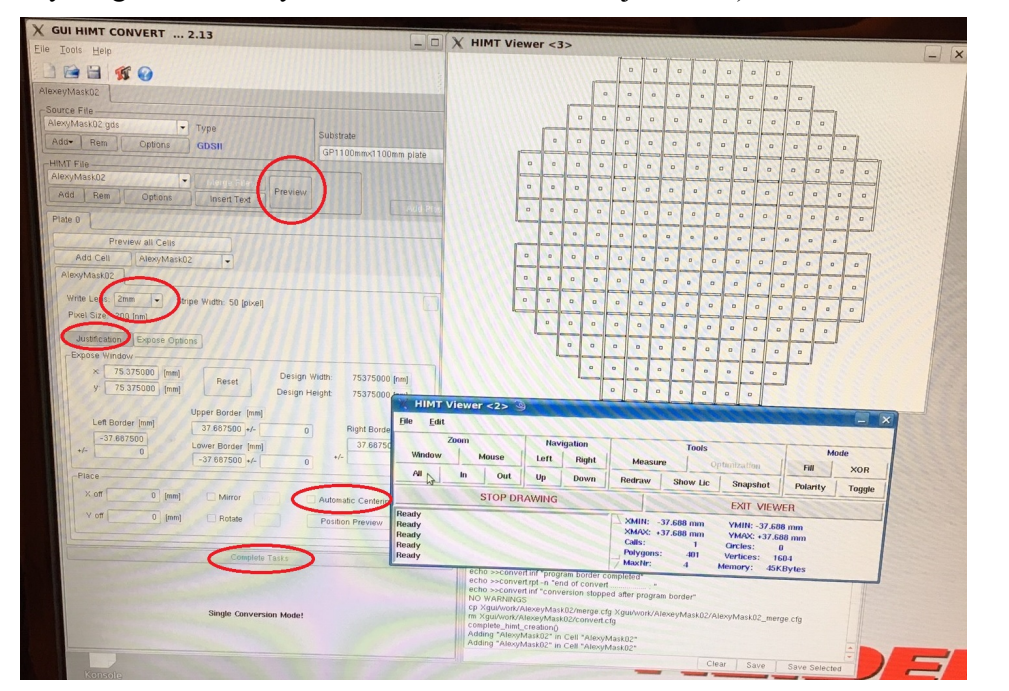

• Start conversion by clicking "**Complete tasks**". Select ok to use the same expose job name (recommended). The pattern will now be converted into \*.lic files. When the conversion is complete, click "**Finish**". In the pop-out window, Click "**Save**" and then click "**Transfer**" to send the converted pattern files to the mask writer operation server. Close the window and the software.

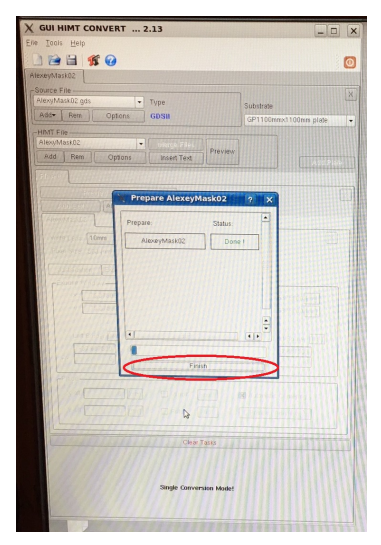

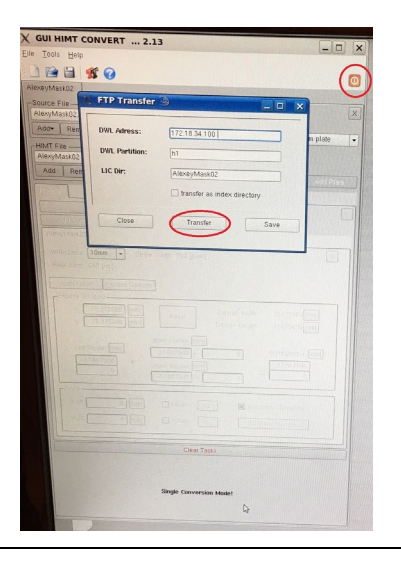

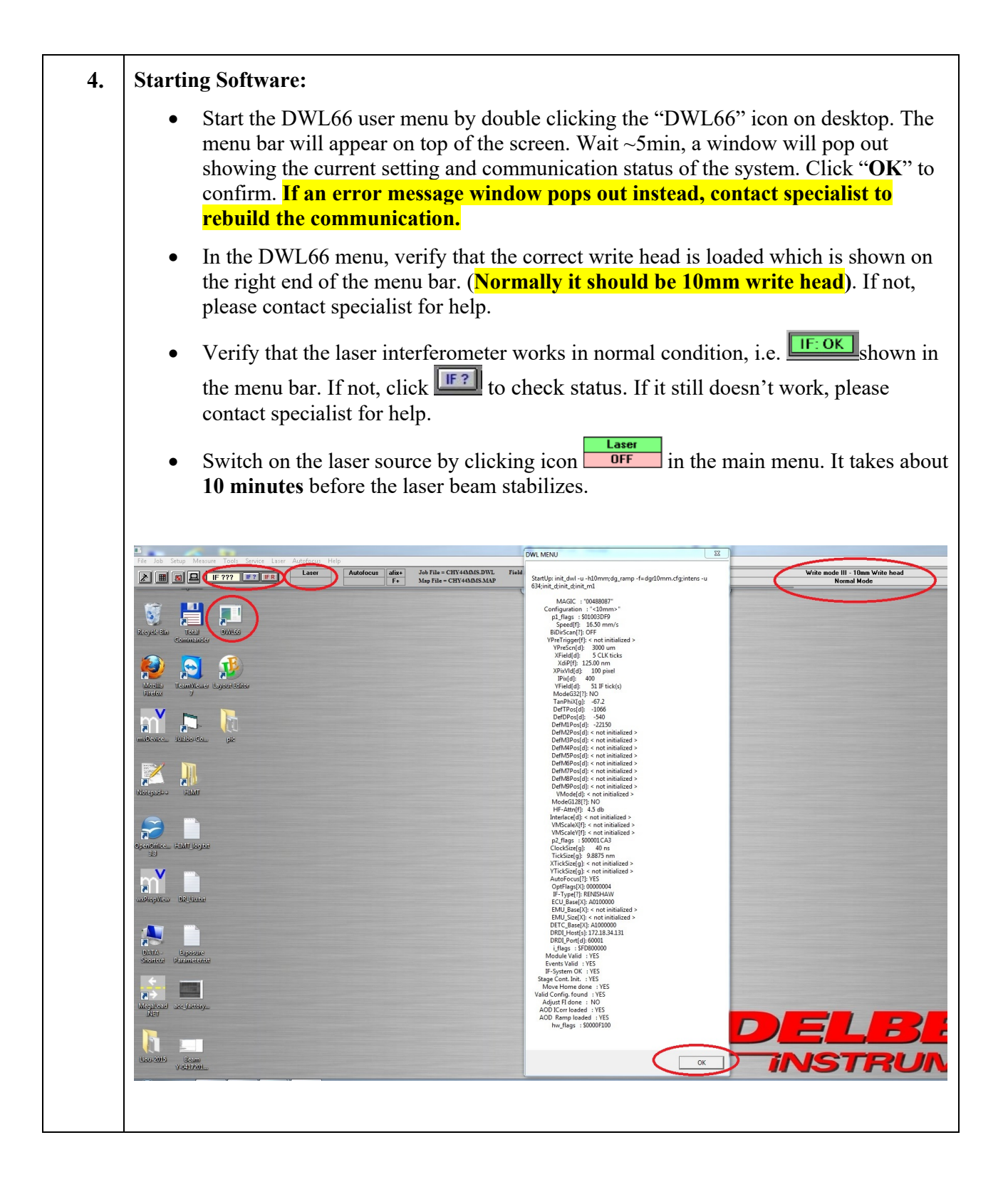

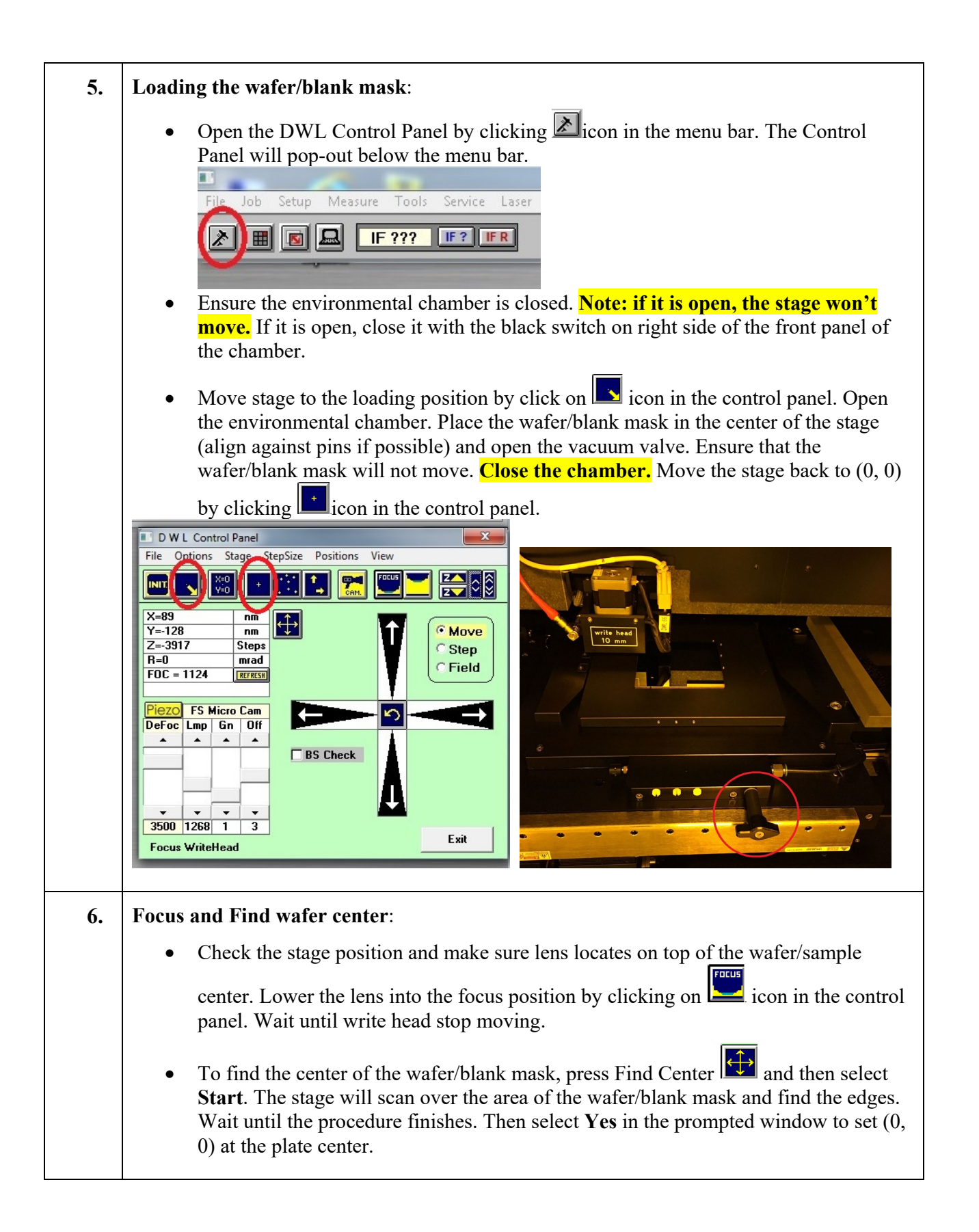

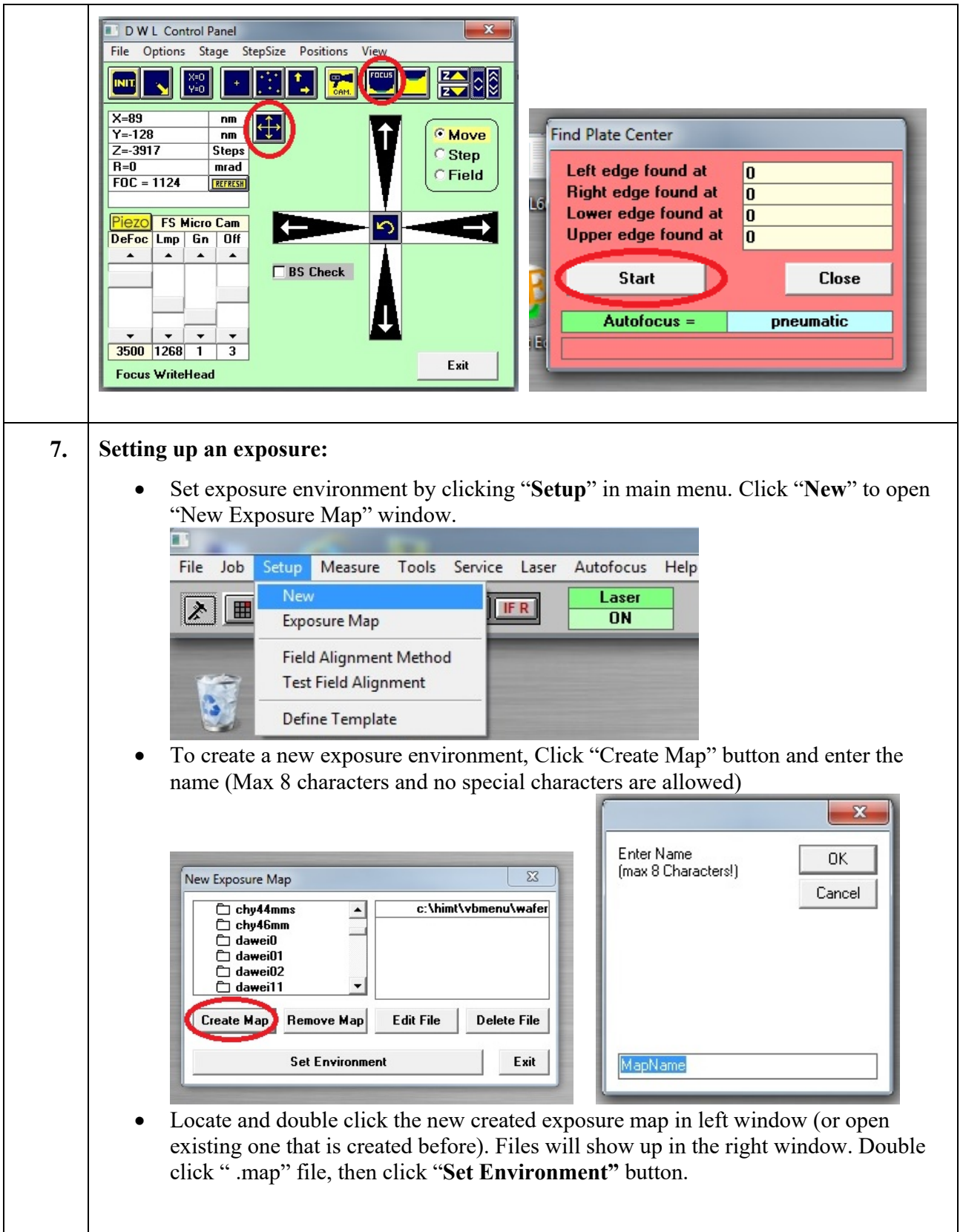

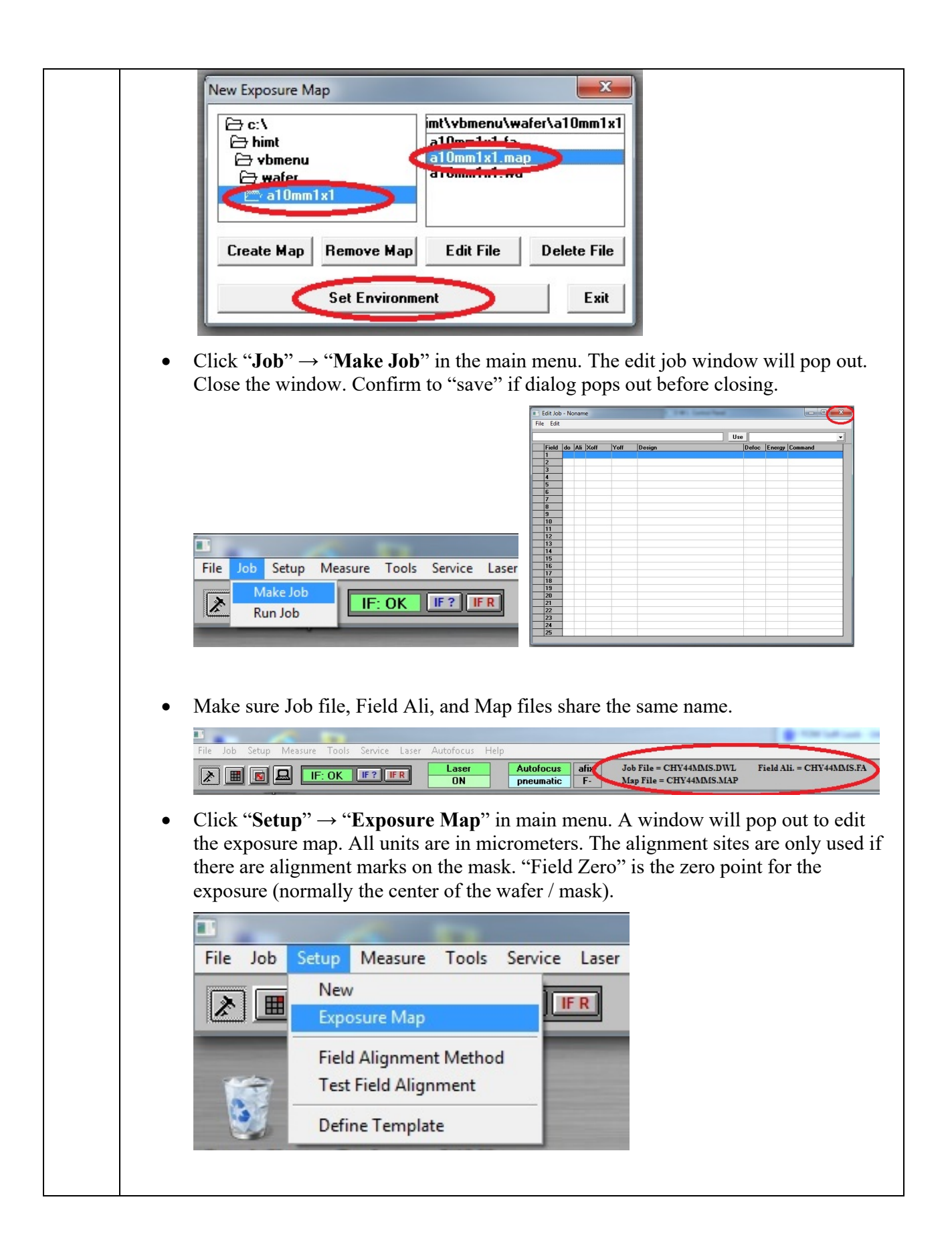

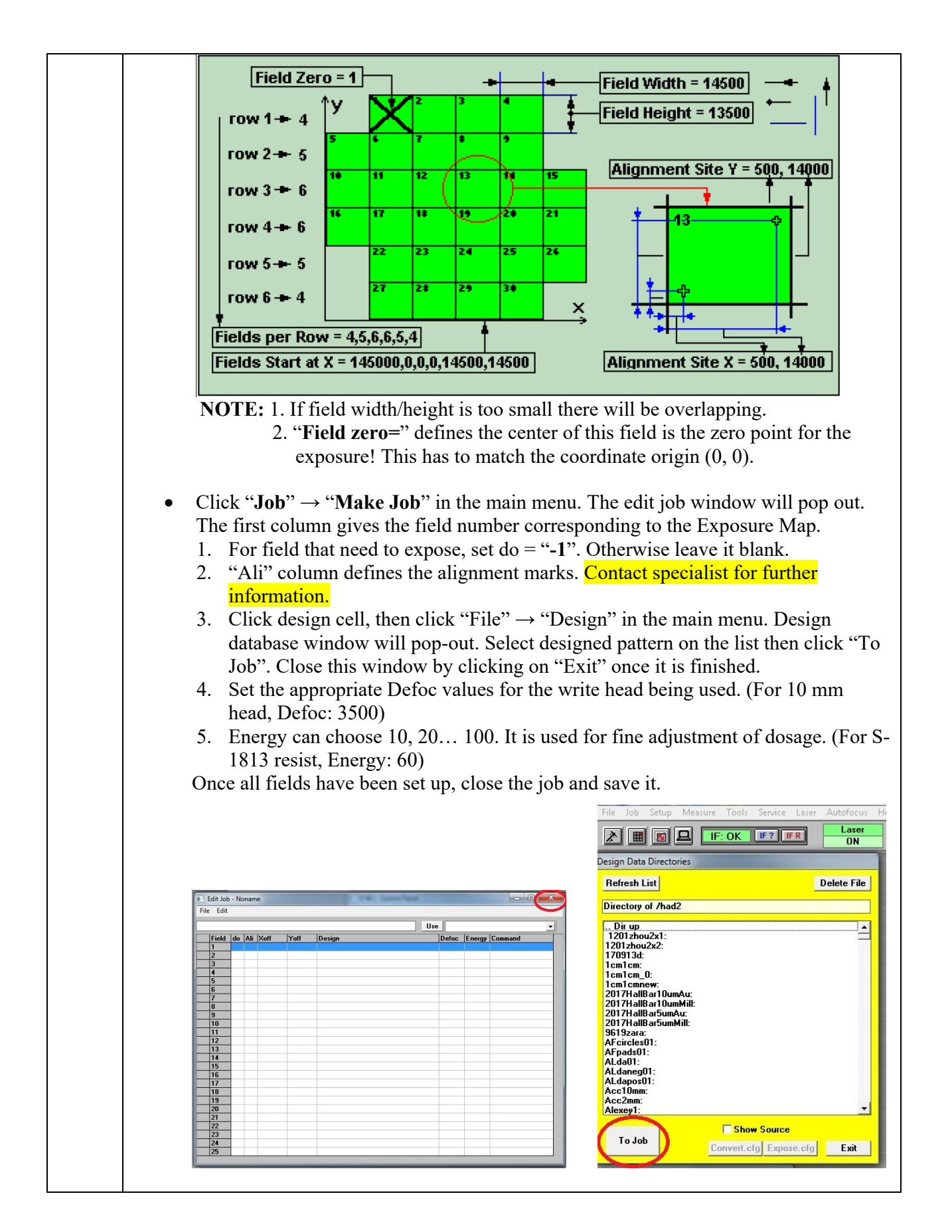

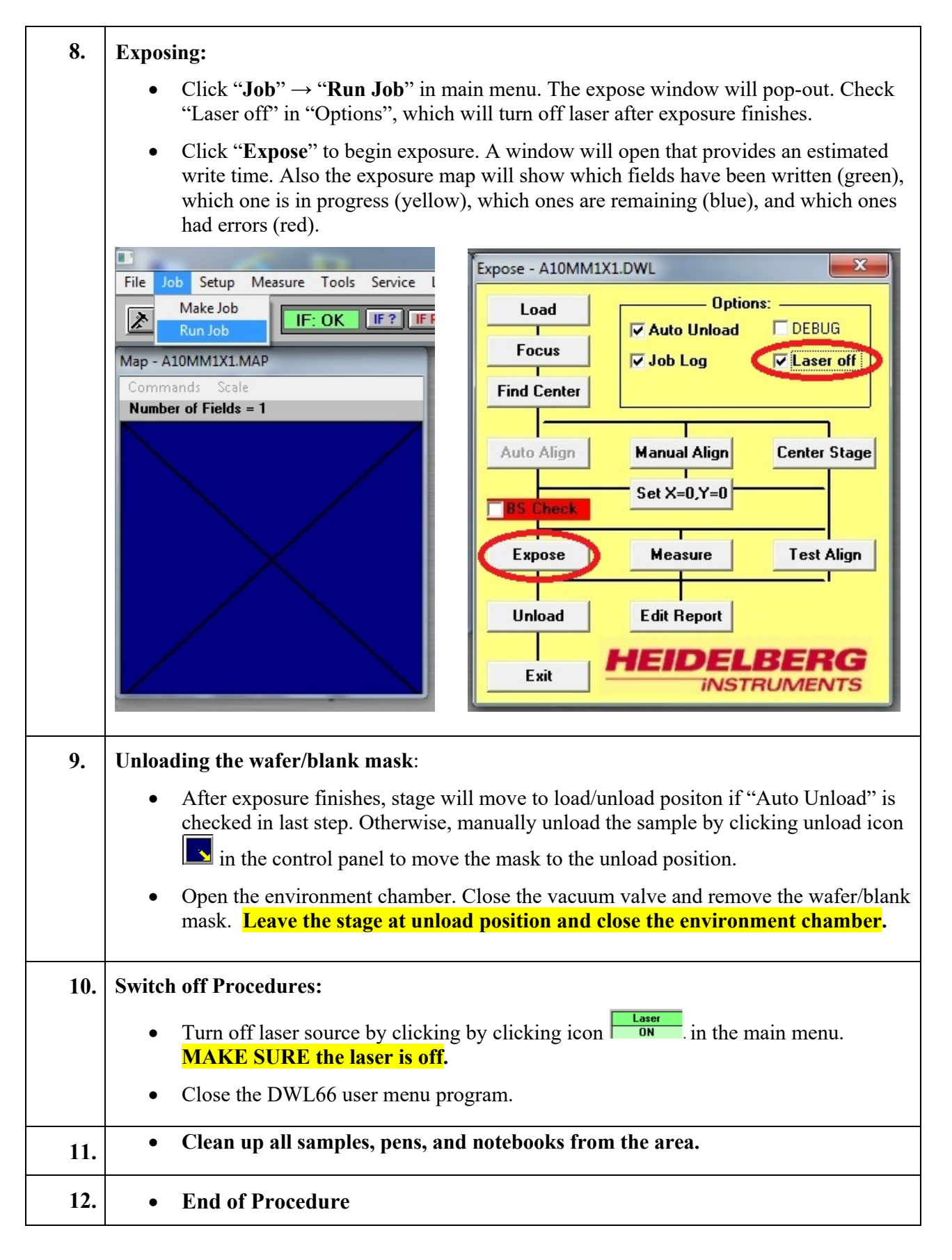

### **4 Post-Performance**

### *4.1 Recordkeeping*

Completely fill out the logfile.

### *4.2 Feedback*

Report any unusual or problematic behavior of the setup by contacting the specialist.

### **5 References**

### *5.1 Technical References*

• **MJB4 mask aligner** User Manual

### **6 User Access Level**

Normal User – Requires specialist to be present

Expert User – Does not require specialist to be present